## **Instructions for Infogr.am**

- 1) Create an Excel workbook that contains the numbers you want to display as a chart.
- 2) Let's stick with the BlackBerry example I used in the [DocumentCloud tutorial.](http://davidmckie.com/Instructions%20for%20embedding%20your%20financial%20statement.pdf)
- 3) Put the numbers upon which your story is based ( the number that is probably in your lead ) into an Excel worksheet.

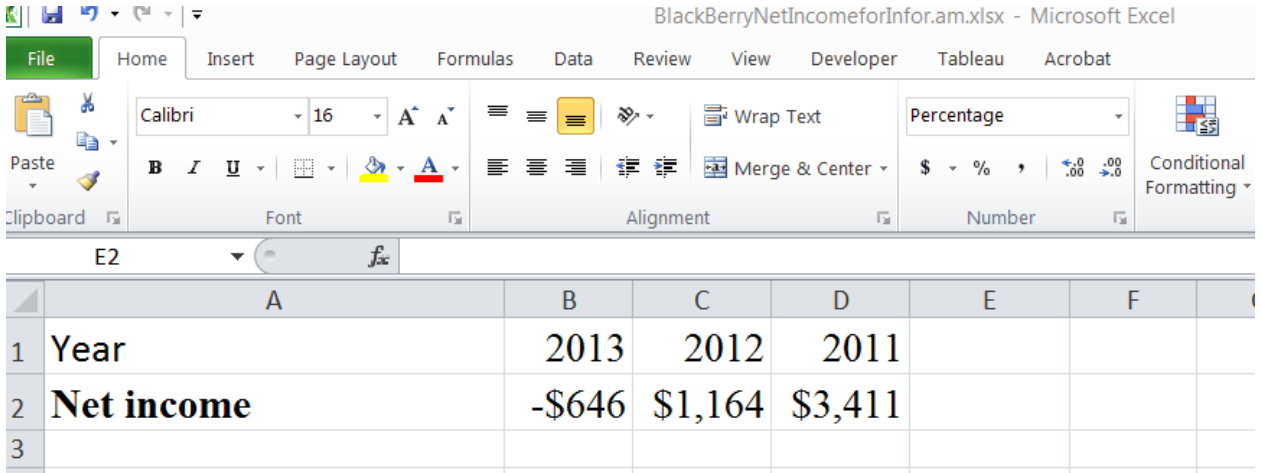

- 4) Save the Excel file. Name the worksheet by right-clicking or double-clicking on the tab at the bottom. Type a name.
- 5) Sign in to [infogr.am](https://infogr.am/login) (No, it's not a typo!!)

6) Once you have your user name and password, you're ready to go.

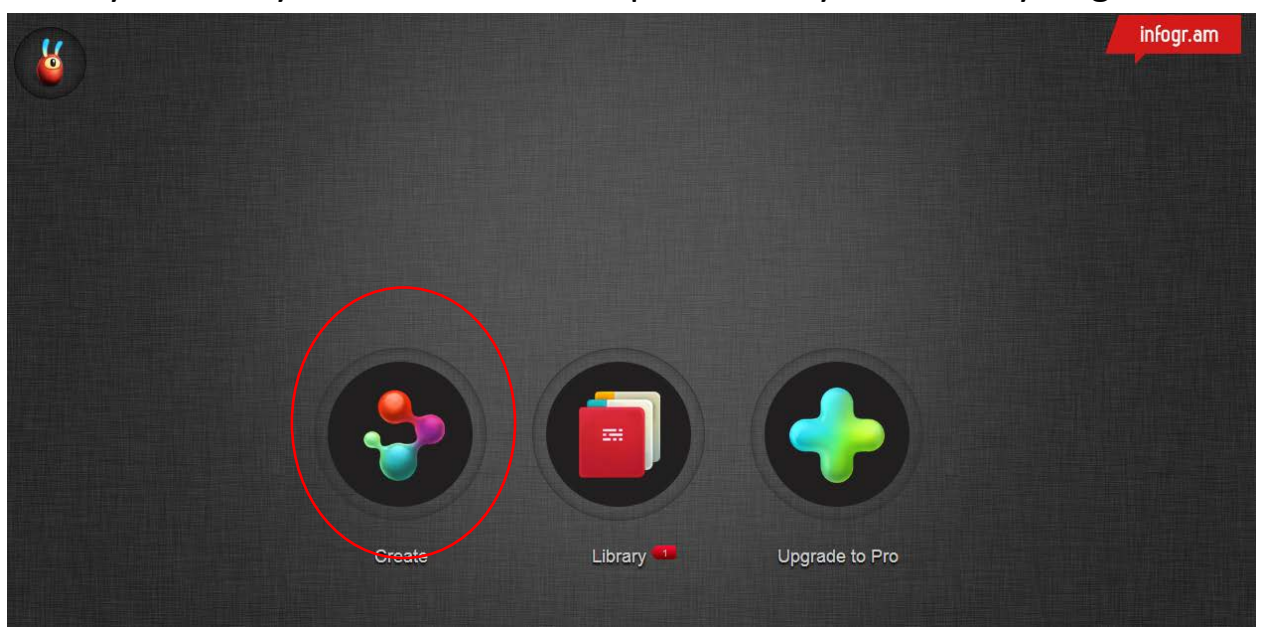

7) Select the "Create" option.

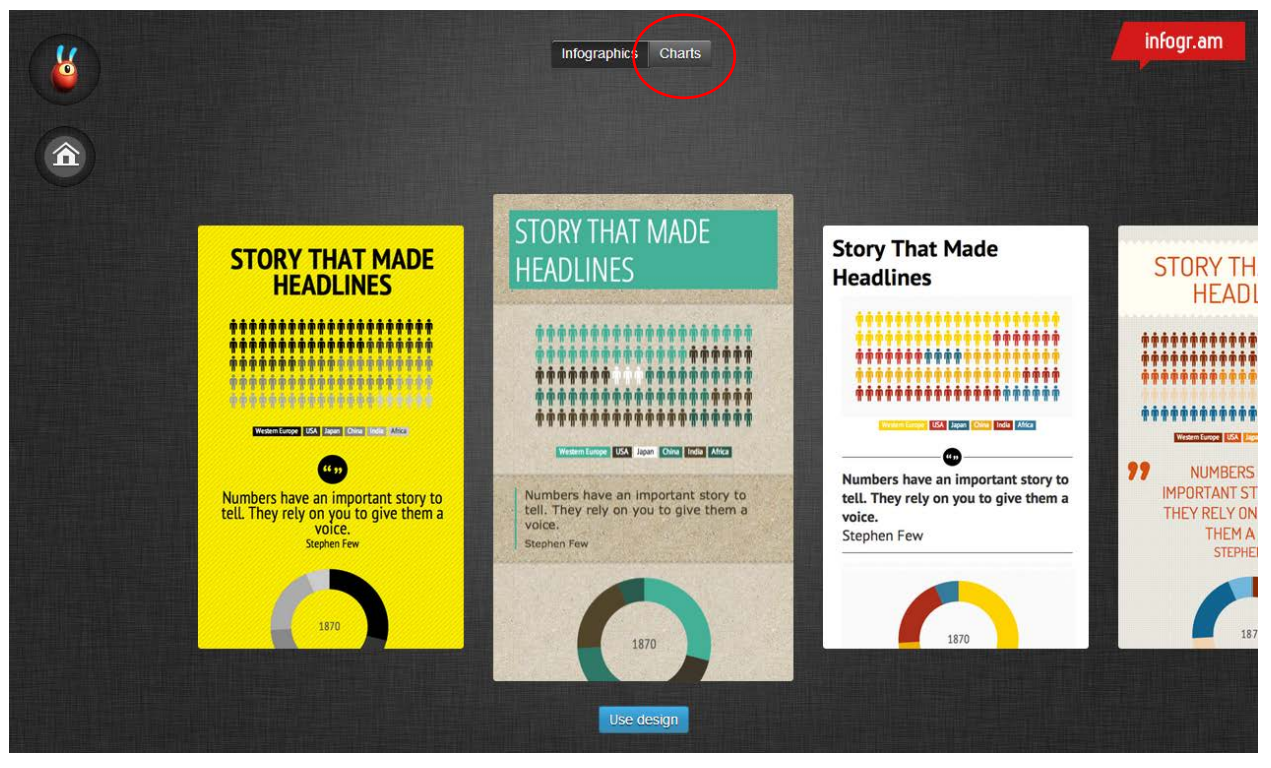

8) And then, "Charts".

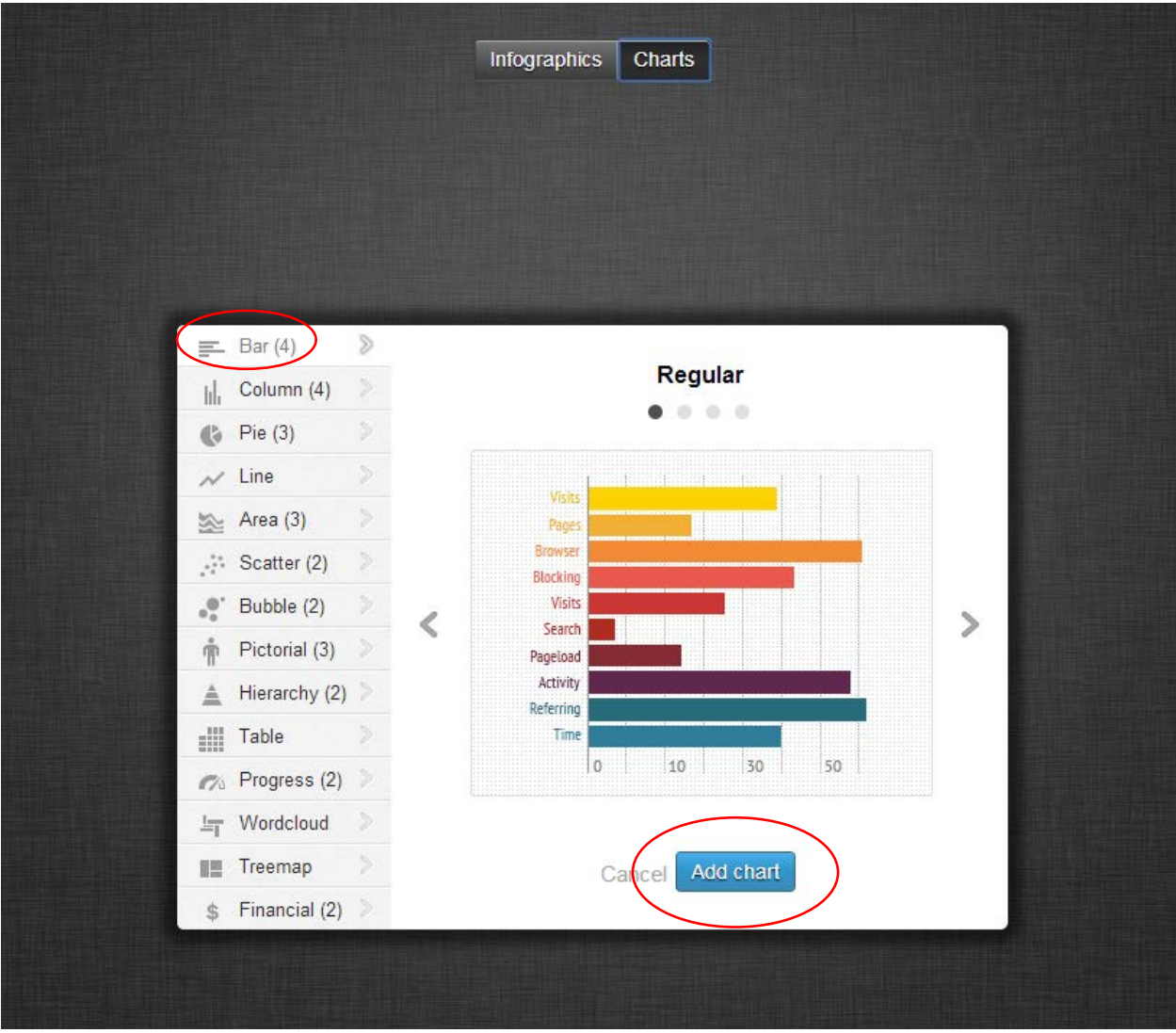

9) Select the kind of chart you want from the menu on the left-hand side. If you're just comparing a few numbers for successive years or quarters, a bar chart may be best. (NOTE:  $\chi$ eep the numbers simple.) Select the "Bar(4)" option, and then the blue "Add chart" tab.

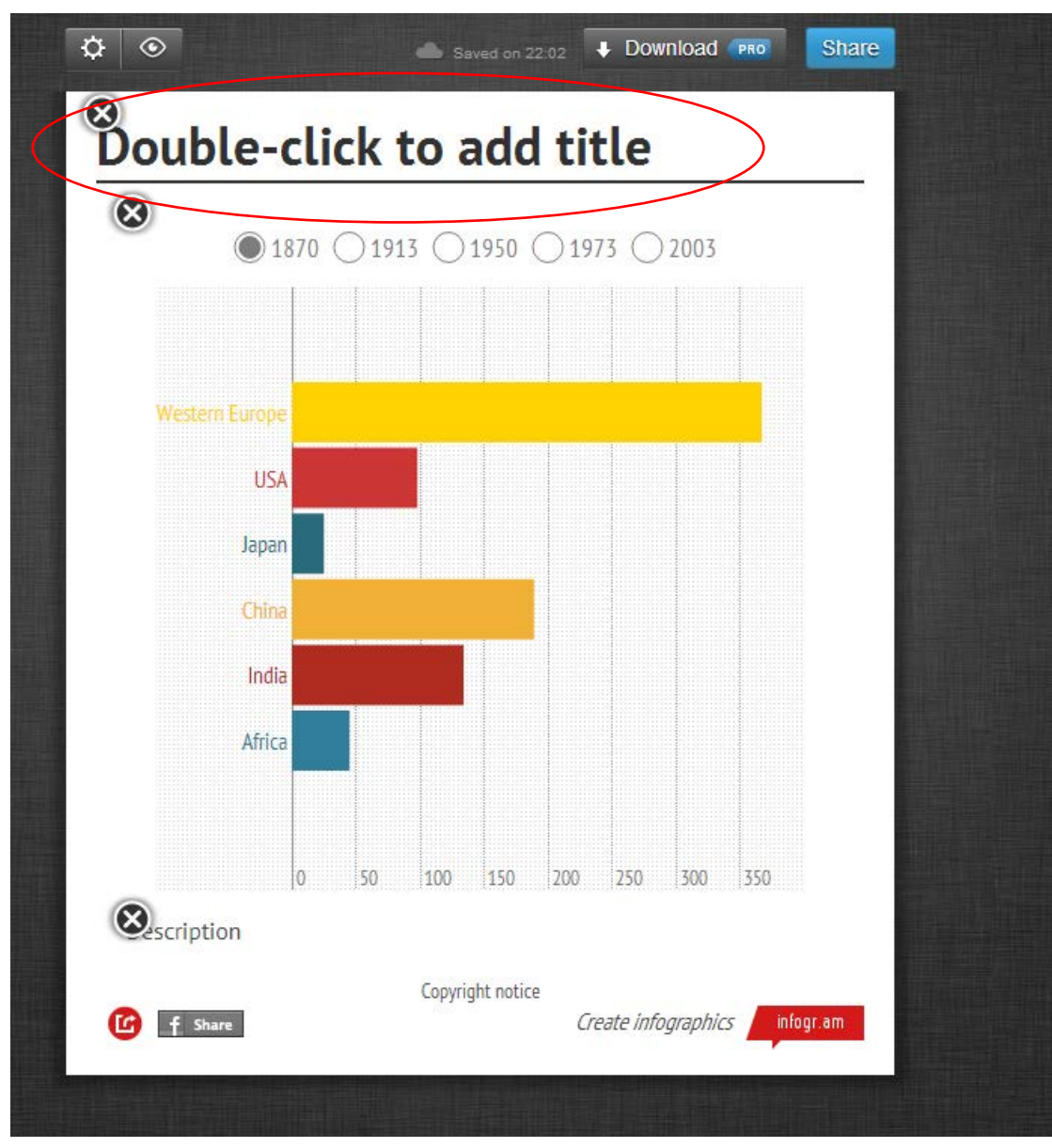

10) Double click on the "… add title" prompt at the top to give the chart a name.

11) Double click on the chart area to begin the process of uploading your data.

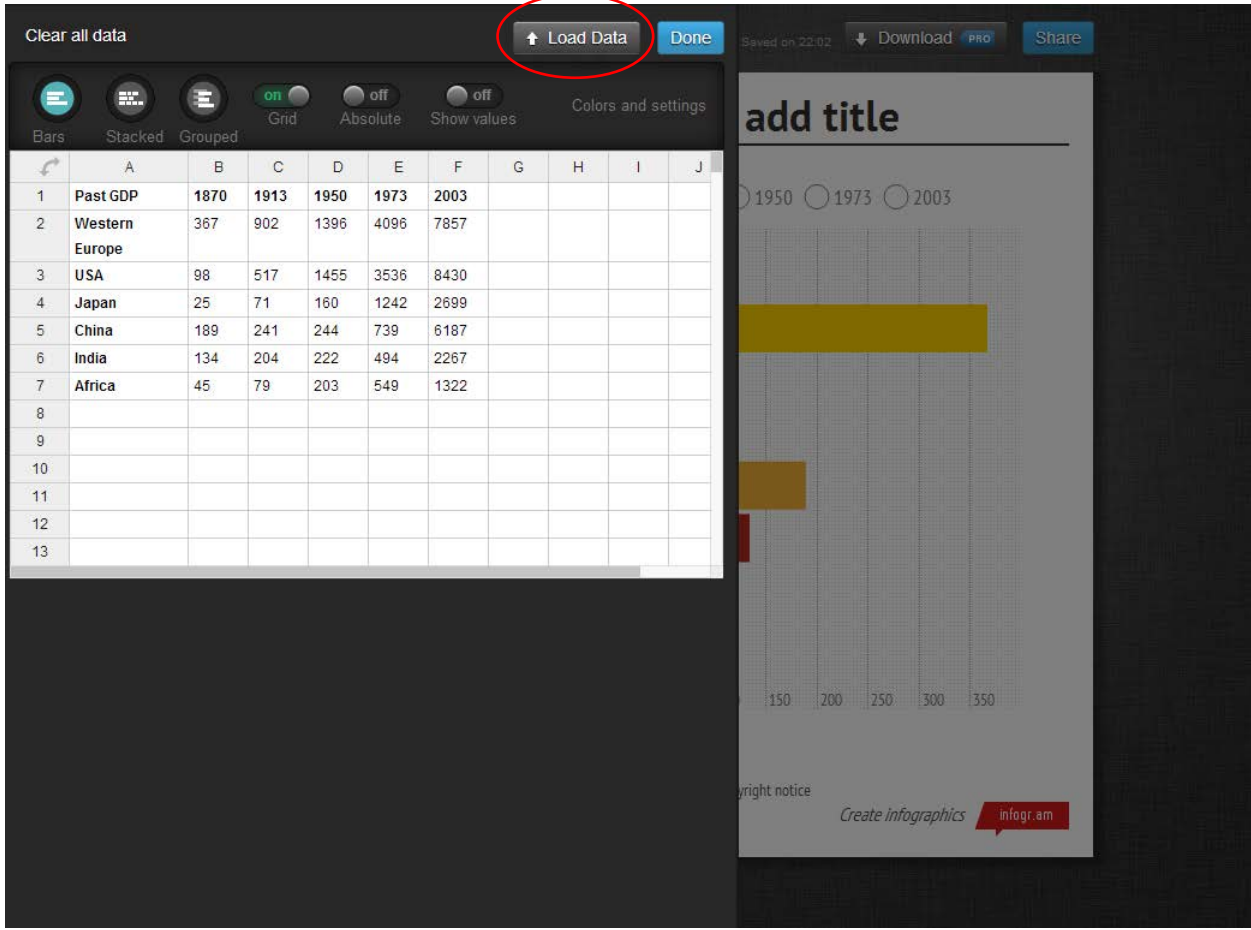

12) Select the "Load Data" tab

13) Once you've uploaded the Excel file, double click on the chart area once again to edit the data.

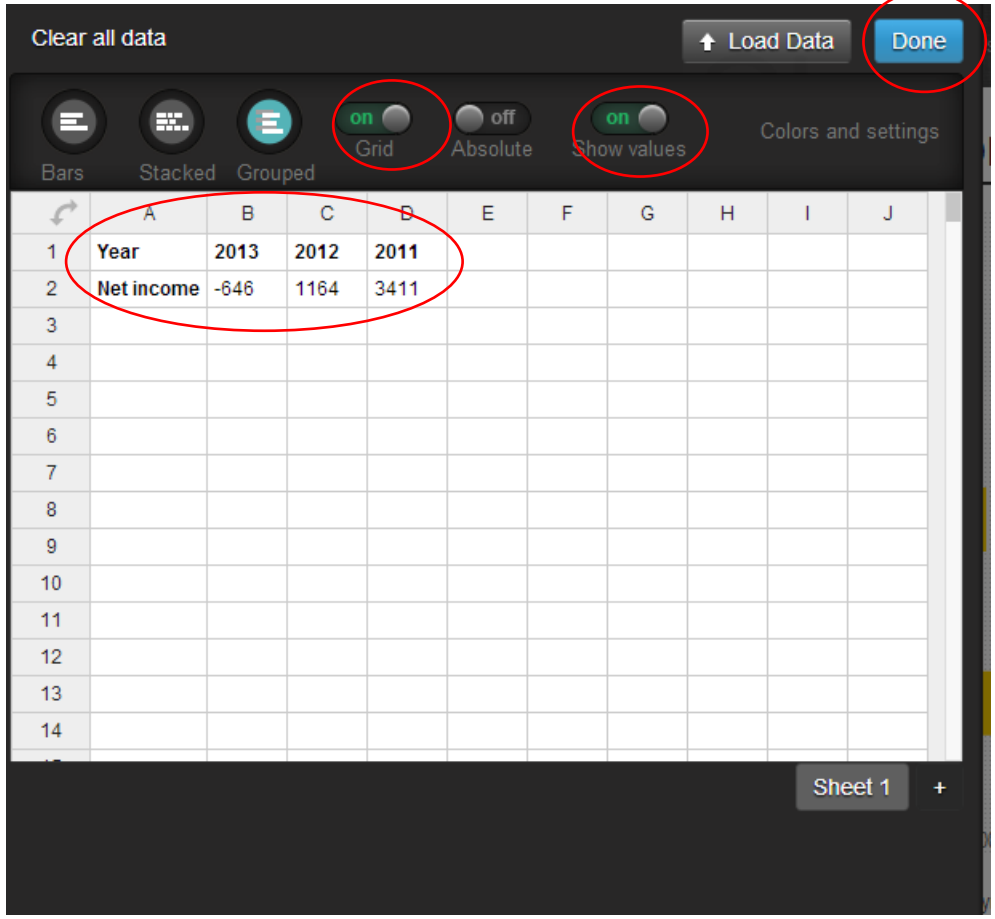

14) This data is fairly clean with the "Year" and "Net income" values clearly defined rows. If they weren't, I could change them by double clicking inside the appropriate cell. Select the "Grouped" and "Show values" radio buttons at the top so that the values for each year appear in the chart. I'm satisfied with this result, so I'll select the "Done" tab.

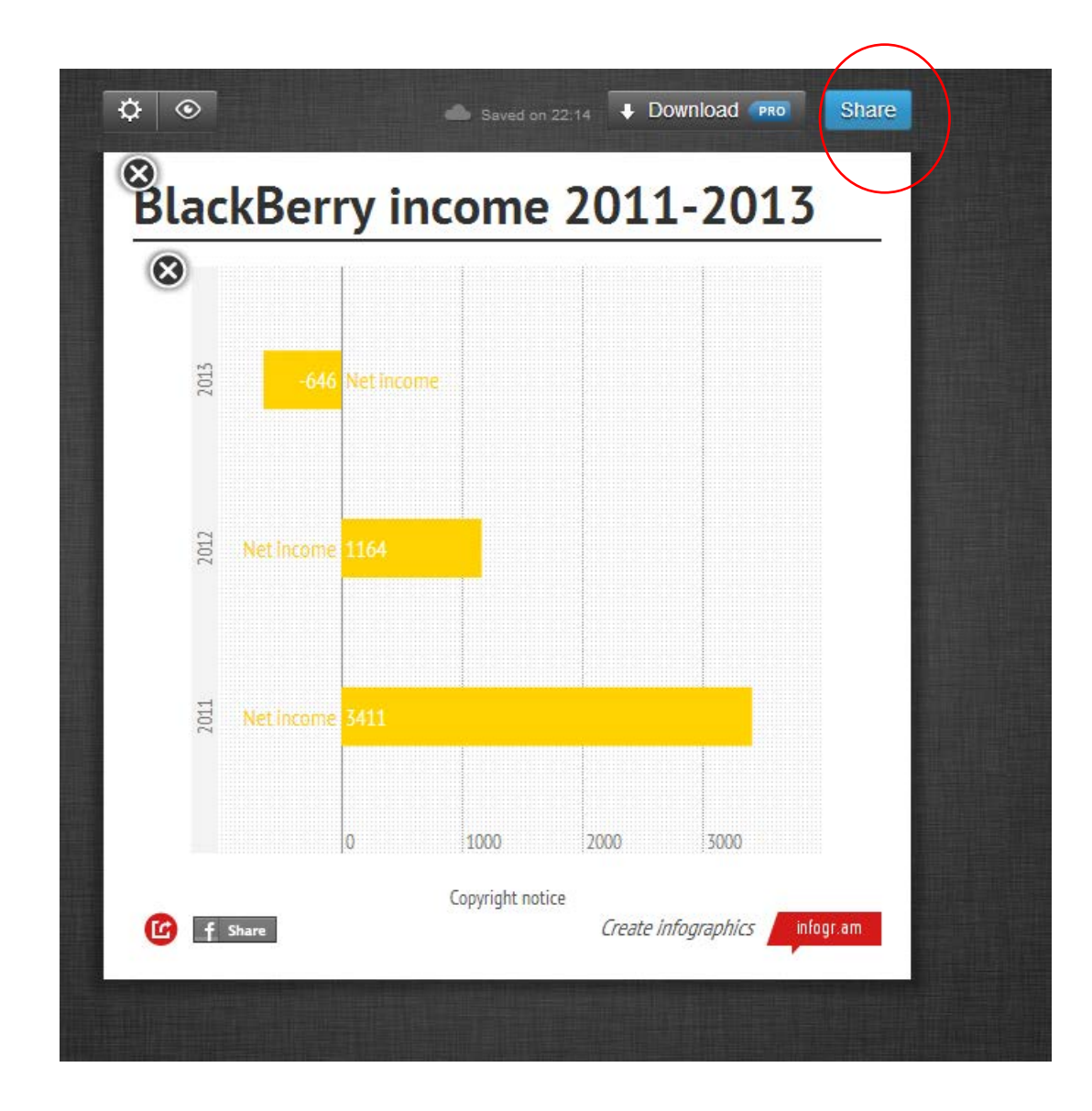

15)

16) If you're happy with this simple visualization, select the "Share" tab at the top right of the chart.

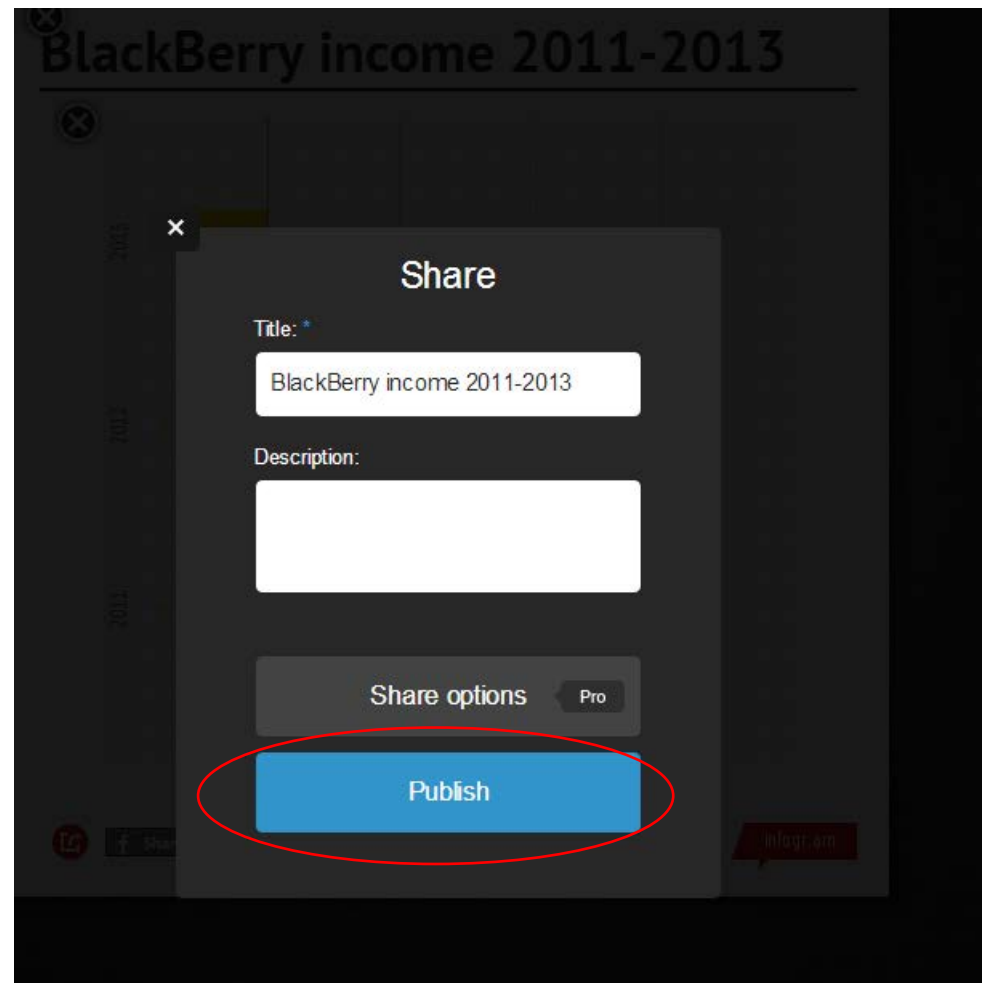

17) Type a description if you wish, and then select the "Publish" tab.

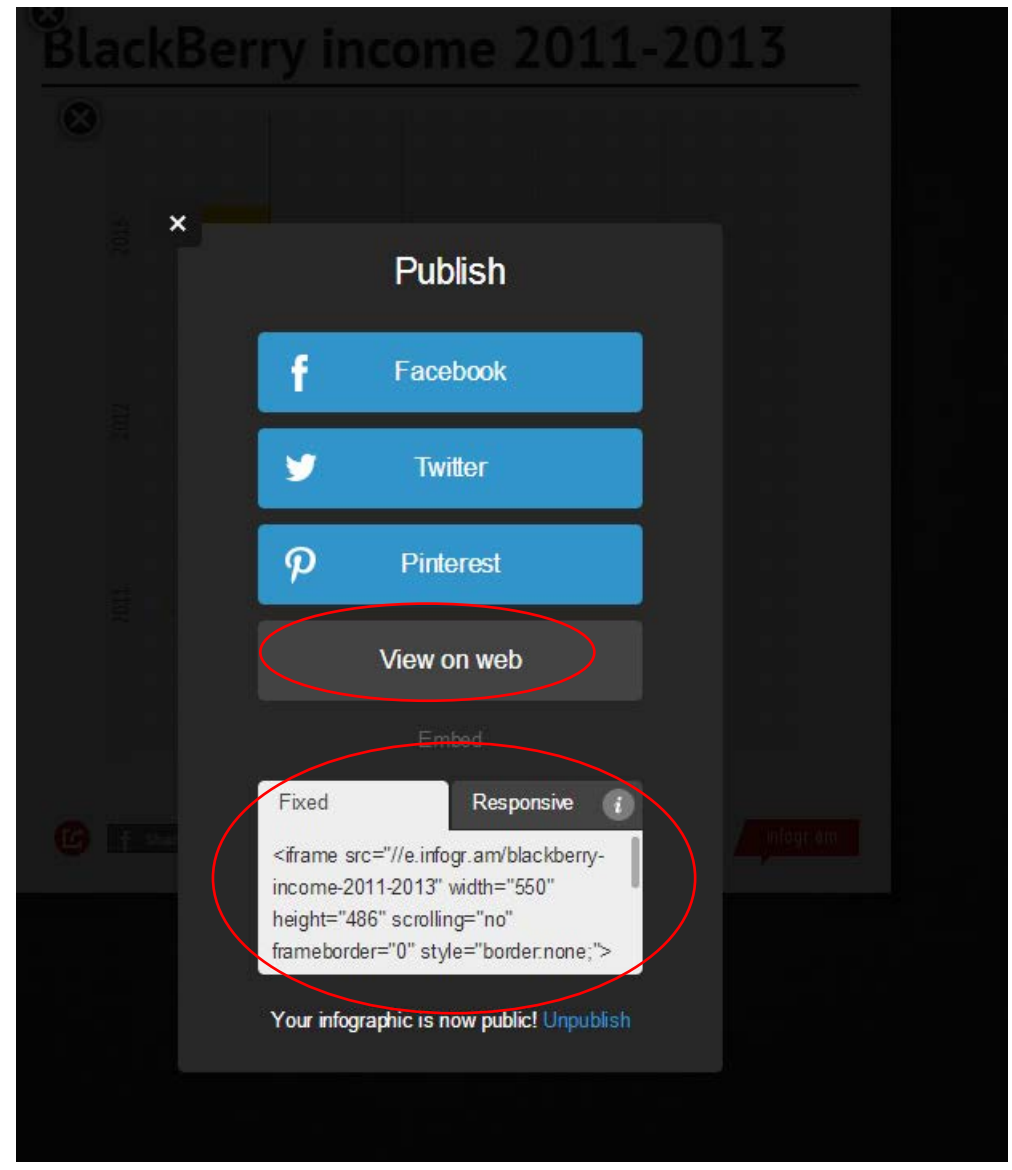

19) You can select the "View on web" tab to see how the chart appears online.

18)

20) If you're happy with the result, select and copy the embed code, and paste it into your WordPress post's "Text" viewer.

## Make sure you copy the entire code.<br>Make sure type= text/asysscript >// situmeral

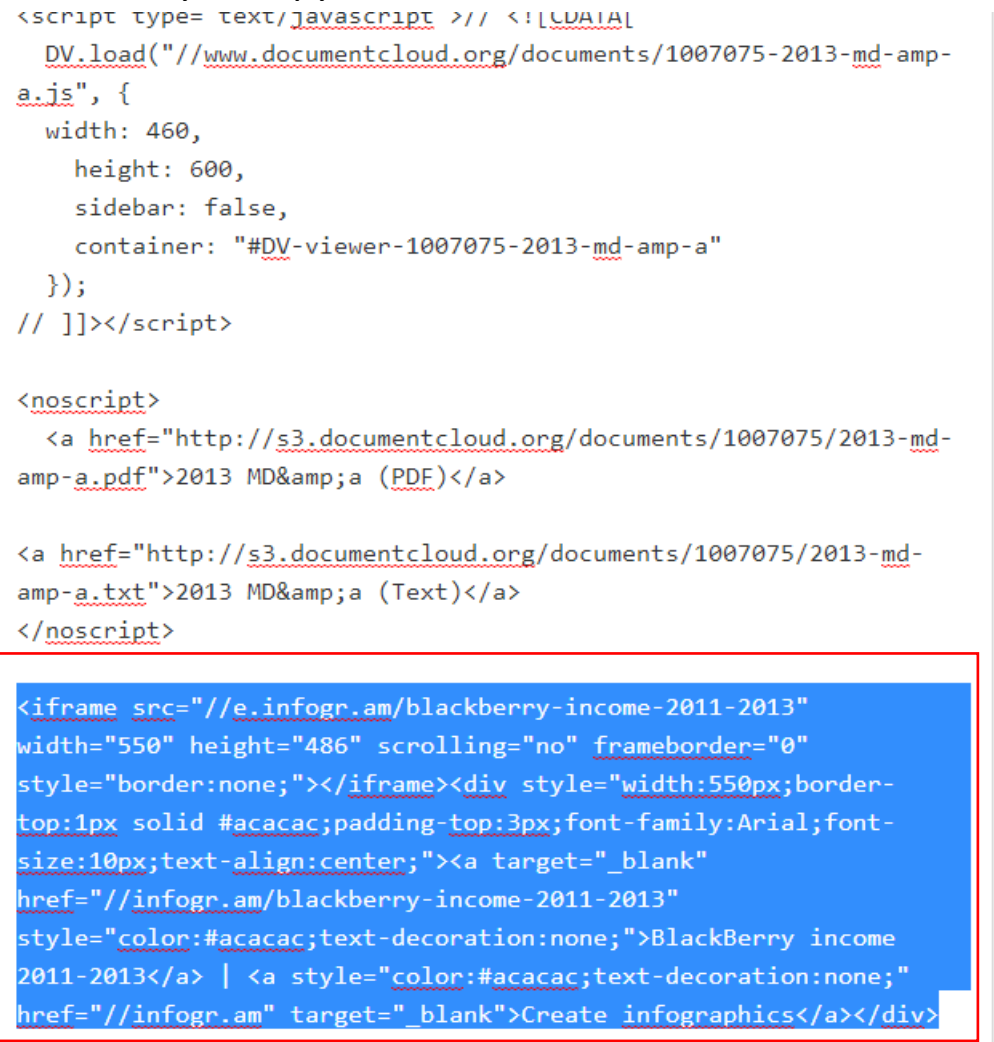

21) You'll notice that I've pasted the infogr.am code below the DocumentCloud code we saw in the [previous tutorial.](http://davidmckie.com/Instructions%20for%20embedding%20your%20financial%20statement.pdf) Update the post, and then preview it. (NOTE: as was the case with Documentcloud, you won't see the chart in the "Visual" option, only in the preview that allows you to see the result online.)

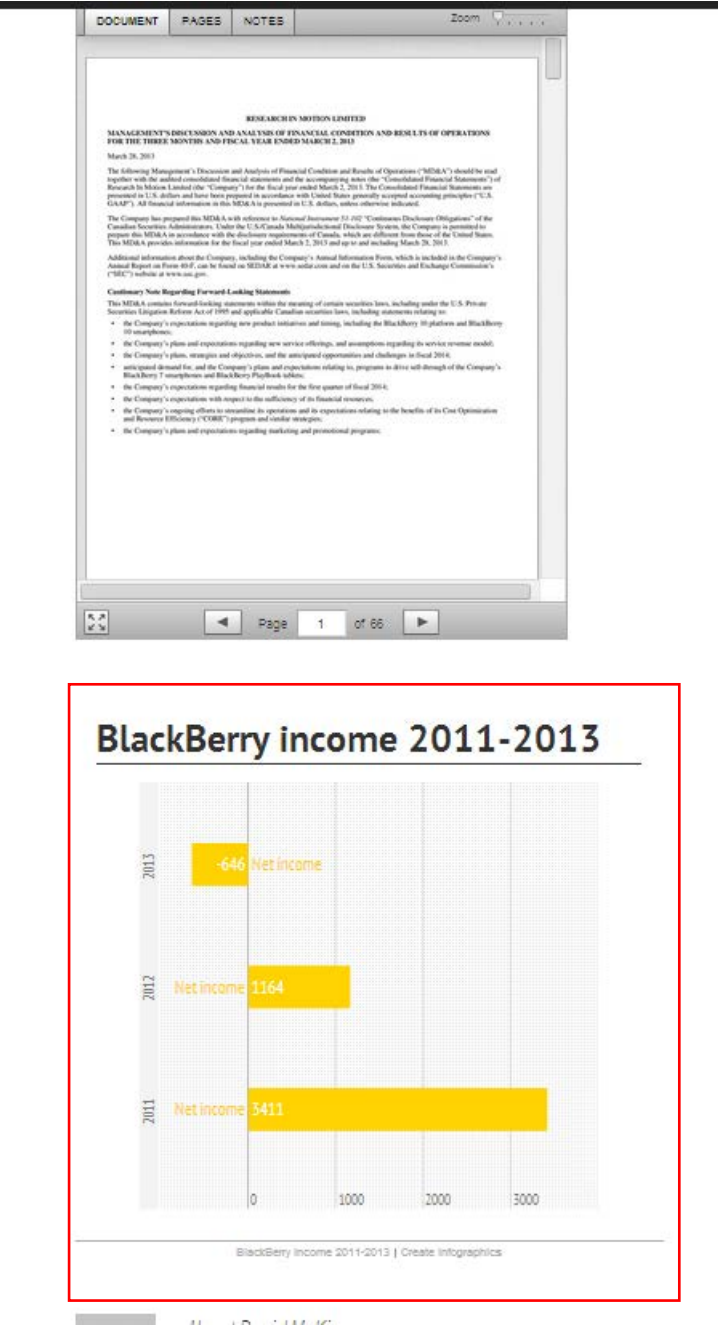

22) With this tutorial, you have learned to display the key numbers from your financial statement.